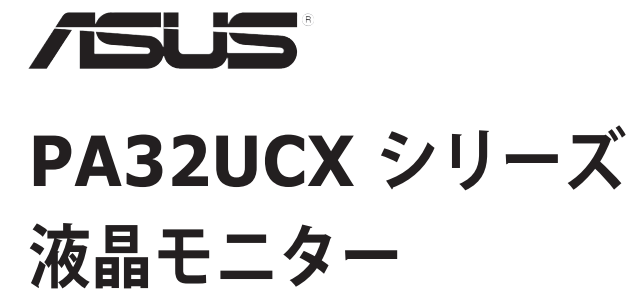

ユーザーガイド

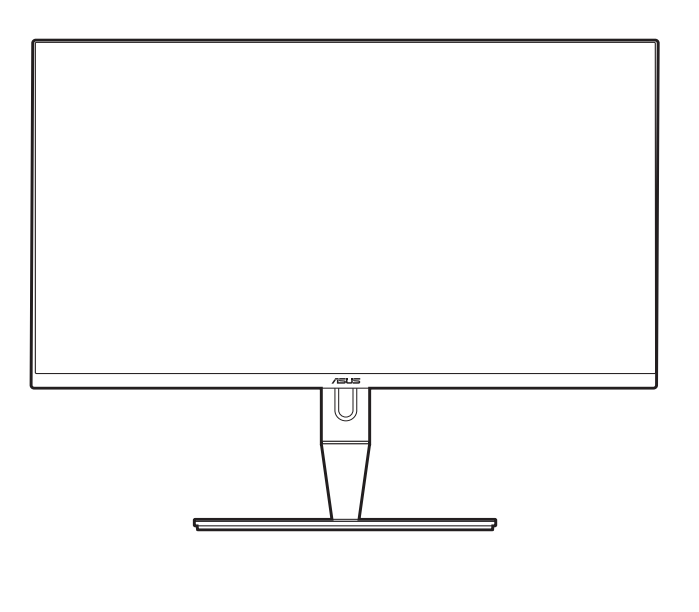

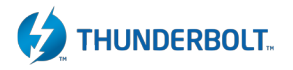

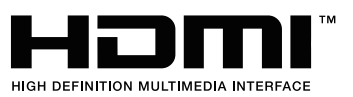

初版 2019 年 4 月

#### **Copyright © 2019 ASUSTeK COMPUTER INC. All Rights Reserved.**

本マニュアルのいかなる部分も、バックアップ目的で購入者が保持するマニュアルを除き、ここで説明する製品 とソフトウェアを含め、ASUSTeK COMPUTER INC.の書面による事前の許可なしには、いかなる条件下でも、 複製、伝送、転写、検索システムへの保存、またはいかなる形式であれいかなる言語への翻訳を行うことはでき ません。(「ASUS」)。

製品保証またはサービスは以下の場合延長されません。(1) 製品が修理、改変または変更された場合。ただし、 かかる修理、改変または変更がASUSにより書面で承認された場合を除く。または、(2) 製品のシリアル番号の 外観が損なわれたり、失われた場合。

ASUSは本マニュアルを、明示的であれ黙示的であれいかなる種類の保証もない「現状のまま」提供し、暗黙的 保証または商業的価値または特定目的への適合性などを含め、いかなる保証も含みません。ASUS、取締役、 幹部職、社員、代理店は本マニュアルまたは製品の欠陥またはエラーから生じた直接的、特殊的、付随的、ま たは結果的損害(利益の損失、事業の損失、使用またはデータの損失、事業中断などを含む)について、たとえ ASUSがかかる損害の可能性について知らされていた場合でも、いかなる場合も責任を負いません。

本マニュアルに含まれる仕様および情報は情報使用の目的でのみ提供されるもので、事前の通知なしに変更 されることがあり、ASUSが約束するものと見なすべきではありません。ASUSは、製品と製品で説明されたソフ トウェアを含め、本マニュアルに表示されるエラーまたは不正確な記述に対して責任または義務を負いません。

本マニュアルに表示される製品と企業名はそれぞれに会社の商標または著作権である場合もあればそうでな い場合もあり、識別または説明のために、また所有者の利益のためにのみ使用され、侵害の意図はありません。

# 目次

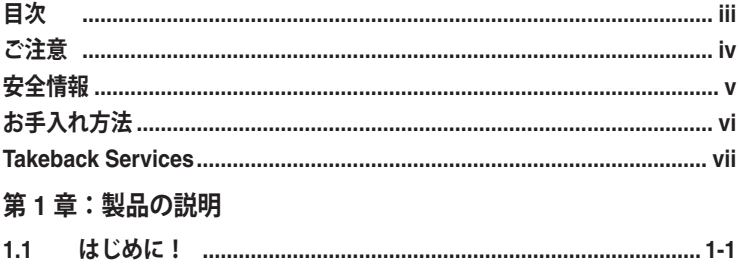

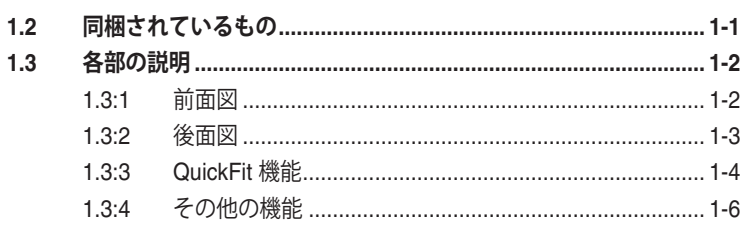

## 第2章:設定

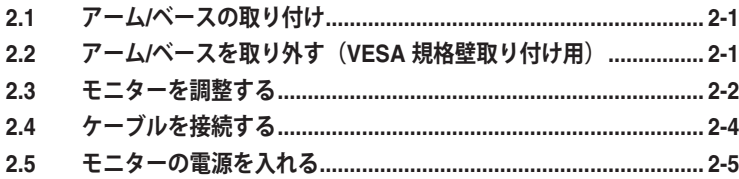

## 第3章:一般説明

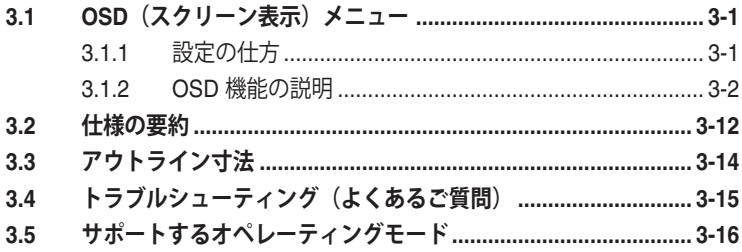

# <span id="page-3-0"></span>**ご注意**

### **米国連邦通信委員会(FCC)宣言**

本製品は、FCC 基準パート 15 に準拠しています。操作は次の 2 つの条件に規定 されます。

- 電波障害を起こさないこと、
- 誤動作の原因となる電波障害を含む、受信されたすべての電波障害に対して正 常に動作すること。

本装置は、FCC 基準パート 15 に準ずる Class B のデジタル電子機器の制限事項 に準拠しています。これらの制限事項は、住宅地域で使用した場合に生じる可能 性のある電磁障害を規制するために制定されたものです。本装置は高周波エネル ギーを生成および使用し、また放射する可能性があるため、指示に従って正しく 設置しない場合は、無線通信に障害を及ぼす可能性があります。しかしながら、 特定の設置状況においては電波障害を起こさないという保証はありません。本装 置がラジオやテレビの受信に障害を与えていないかを判断するには、本装置の電 源をオン / オフしてみます。受信障害が発生している場合には、以下の方法で受 信障害を改善することをお薦めします。

- 受信アンテナの方向または設置位置を変える。
- 本装置と受信機の距離を離す。
- 本装置と受信機の電源系列を別の回路にする。
- 販売店やラジオ / ビデオの専門技術者に問い合わせる。

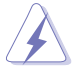

FCC 規制への準拠を確実にするには、シールドされたケーブルを使ってモニタ ーをグラフィックスカードに接続する必要があります。FCC 準拠に責任を持つ 第三者からの明確な許可を受けることなく、本体に承認されていない変更や改 造が行われた場合には、本装置を使用する権利が規制される場合があります。

### **カナダ通信省宣言**

本デジタル機器は、カナダ通信省の電波障害規制に定められたデジタル機器の無 線雑音放出に対するクラス B 制限に適合しています。

本クラス B デジタル機器はカナダ ICES-003 に準拠します。

This Class B digital apparatus meets all requirements of the Canadian Interference - Causing Equipment Regulations.

Cet appareil numérique de la classe B respecte toutes les exigences du Réglement sur le matériel brouiller du Canada.

FAT

# <span id="page-4-0"></span>**安全情報**

- モニターをセットアップする前に、同梱されている説明書をすべて熟読くださ い。
- 火災や感電を避けるために、モニターは雨や湿気にさらさないでください。
- モニターキャビネットは開けないでください。モニター内の高電圧で大怪我を する危険があります。
- 電源の故障はご自分で修理しないでください。資格のあるサービス担当技師ま たは小売店までご相談ください。
- 製品を使用する前に、すべてのケーブルが正しく接続されていること、および 電源ケーブルに破損がないことを確認します。破損がある場合は直ちに販売店 までご連絡ください。
- キャビネットの背面や上部のスロットや開口部は通気用です。スロットは塞が ないでください。正しく換気されている場合を除き、本製品を暖房器具やその 他の熱を発するもののそばに置かないでください。
- モニターはラベルに表示されている電源タイプでのみご使用ください。ご自宅 に供給されている電源タイプが分からない場合は、販売店または地域の電力会 社までお問い合わせください。
- お住まいの地域の電源規格に適合する電源プラグをお使いください。
- 電源ストリップや延長コードに負荷を掛け過ぎないようにします。過負荷は火 災や感電の原因になることがあります。
- 埃、湿度、高温は避けてください。モニターは濡れる可能性がある場所には置 かないでください。モニターは安定した場所に設置します。
- 雷や長期間使用しない場合は、ユニットの電源を抜きます。これにより電力サ ージによる破損を防ぎます。
- モニターキャビネットのスロットに固形物や液体を入れないでください。
- モニターが正しく動作するように、100 ~ 240V AC 間の正しく設定されたコ ンセントの付いた UL 規格のコンピュータでのみ使用してください。
- モニターに技術的な問題が発生した場合は、資格のある技師または小売店まで ご相談ください。

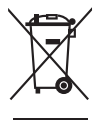

印の付いたごみ箱の記号は、製品(電気・電子機器、水銀を含むボタン式バッ テリ)を家庭ごみと一緒に廃棄してはいけないことを示しています。電気製品 の廃棄については、地方自治体の規制を確認してください。

# <span id="page-5-0"></span>**お手入れ方法**

- モニターを持ち上げたり位置を変えたりする前に、ケーブルと電源コードを取 り外すことをお勧めします。モニターを配置する際は、正しい手順で持ち上げ ます。モニターを持ち上げたり運ぶ際には、モニターの端をつかみます。スタ ンドやコードを持ってディスプレイを持ち上げないでください。
- お手入れ。モニターの雷源を切って雷源コードを取り外します。モニターの表 面は、リントフリーで研磨剤を付けてない布を使って拭いてください。頑固な 汚れは、マイルドなクリーナーで湿らせた布で取り除いてください。
- アルコールやアセトンを含むクリーナーは使用しないでください。液晶画面用 のクリーナーをお使いください。クリーナーを直接画面にスプレーしないでく ださい。モニターの内部に液体が入り、感電の原因になることがあります。

### **次のような症状はモニターの故障ではありません。**

- ご使用のデスクトップの模様により、画面の明るさがわずかに不均一に見える 場合があります。
- 同じ画面を数時間表示した後で画像を切り替えると、前の画面の残像が残るこ とがあります。画面はゆっくりと回復します。または、電源スイッチを数時間 切ってください。
- 画面が黒くなったり点滅する場合や動作しない場合は、販売店またはサービス センターで修理してください。画面はご自分で修理しないでください。

### **本ガイドで使用する記号の意味**

∕≰

 $\frac{1}{2}$ 

警告:怪我を防止するための情報です。

- 注意:コンポーネントの破損を防止するための情報です。
- 重要:遵守しなければならない情報です。
- 注記:アドバイスと追加情報です。

## <span id="page-6-0"></span>**詳細情報について**

製品とソフトウェアの最新情報については下記をご覧ください。

**1. ASUS Web サイト**

ASUS Web サイトでは、ASUS ハードウェアおよびソフトウェア製品につ いて世界中に最新情報を提供しております。http://www.asus.com を参照し てください。

**2. その他のドキュメント**

製品には、販売店が添付したドキュメントが同梱されていることがありま す。そのようなドキュメントは標準パッケージには含まれていません。

# **Takeback Services**

ASUS recycling and takeback programs come from our commitment to the highest standards for protecting our environment. We believe in providing solutions for our customers to be able to responsibly recycle our products, batteries and other components as well as the packaging materials.

Please go to http://csr.asus.com/english/Takeback.htm for detail recycling information in different region.

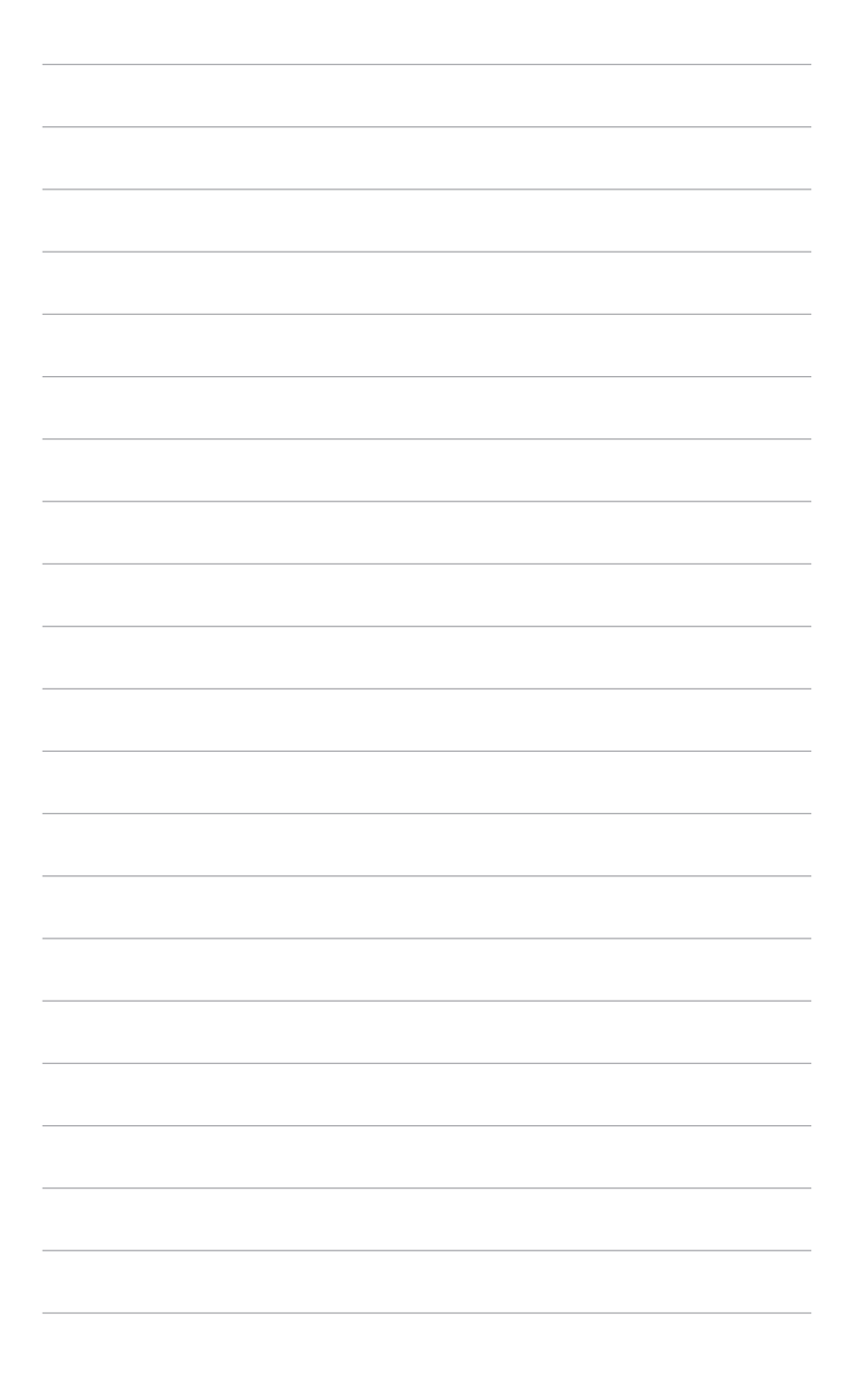

## <span id="page-8-0"></span>**1.1 はじめに!**

ASUS® 液晶モニターをお買い上げいただきまして誠にありがとうございます。 ASUS の最新のワイドスクリーン液晶モニターは、大視野角のクリアで鮮明な画 面とさまざまな機能で、より一層見やすくなりました。

これらの各種機能で、便利で快適なビジュアル体験を心ゆくまでお楽しみくだ さい。

## **1.2 同梱されているもの**

パッケージに次の項目が揃っていることを確認してください。

- √ 液晶モニター
- ✔ モニターの台
- ✔ クイックスタートガイド
- √ 保証書カード
- ✔ 雷源コード
- HDMI ケーブル
- USB Type-C・トゥ・Type-A ケーブル
- USB Type-C・トゥ・Type-C ケーブル
- $\checkmark$  Thunderbolt ケーブル (40Gbps)
- DisplayPort ケーブル
- ✔ カラー校正テストレポート
- ✔ 出入力ポートカバー
- カラーキャリブレータ(PA32UCX-K & PA32UCX-PK のみ)
- カバー

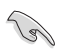

破損しているものや入っていないものがある場合は、直ちに小売店までご連絡 ください。

# <span id="page-9-0"></span>**1.3 各部の説明**

## **1.3:1 前面図**

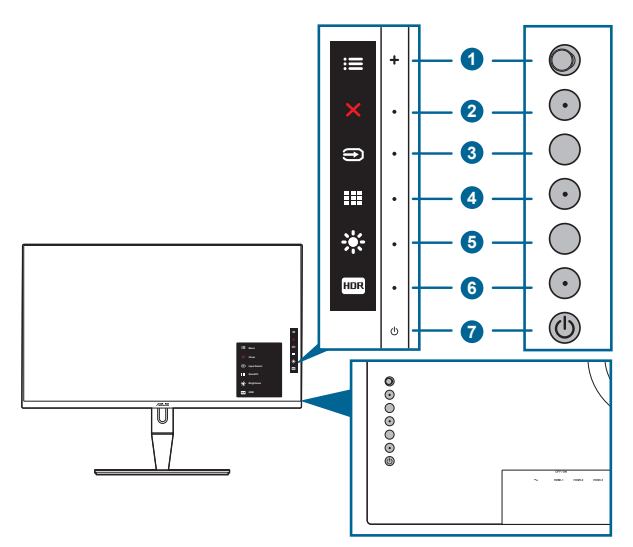

- 1. ニメニュー (5方向) ボタン:
	- このボタンを押すと、OSD メニューが開きます。
	- 選択した OSD メニュー項目を実行します。
	- 値を増減したり、選択を上/下/左/右に移動します。
- 2. X 閉じるボタン:
	- OSD メニューを終了します。
	- 5 秒間長押しすると、キーのロック機能のオンとオフが切り替わり ます。
- $3.$   $\Theta$  入力選択ボタン:

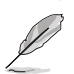

• 使用可能な入力ソースを選択します。

モニターに HDMI/DisplayPort/Thunderbolt ケーブルを接続したら、 ボタ ン(入力選択ボタン)を押すと HDMI-1、HDMI-2、HDMI-3、Thunderbolt、 DisplayPort 信号を表示します。

- 4. III QuickFit ボタン:
	- このボタンは、アライメント用に設計された QuickFit 機能をアクティ ブにするホットキーです。
	- QuickFit 機能には、5 種類の配置パターンがあります。(1.3.3 QuickFit 機能を参照してください)。
- <span id="page-10-0"></span>5. ※ショートカット1
	- デフォルト:明るさホットキー
	- ホットキーの機能を変更するには、ショートカット > ショートカット 1 メニューに移動します。
- 6.  $\text{H}\text{O}\text{O}$   $\text{H}\text{O}\text{O}$   $\text{H}\text{O}$   $\text{H}\$ 
	- デフォルト:HDR ホットキー
	- ホットキーの機能を変更するには、ショートカット > ショートカット 2 メニューに移動します。
- 7. 電源ボタン/電源インジケータ
	- モニターの電源をオン/ オフにします。
	- 電源インジケータの色定義は次の表のとおりです。

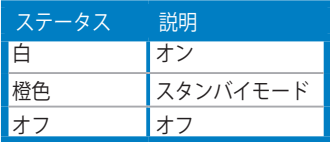

**1.3:2 後面図**

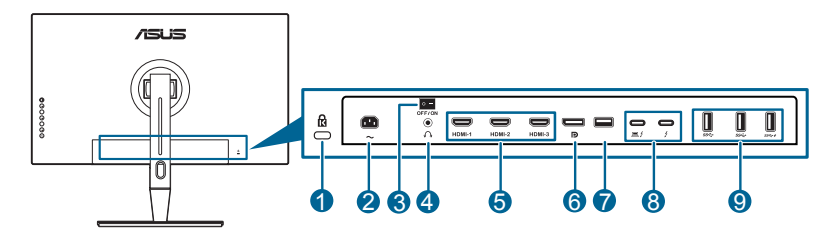

**1. ケンジントンロックスロット**。

**2. AC 入力ポート**。このポートは電源コードを接続します。

B 重要:本製品付属のACアダプターおよび/または電源コード以外で本機に電力を 供給しないでください。 付属のACアダプターおよび/または電源コードを他の製品に使用しないでくださ い。故障・事故の原因となります。

**3. 電源スイッチ**。スイッチを押して電源のオン / オフを切り替えます。

#### **4. イヤフォン ジャック**。

**5. HDMI ポート**。HDMI 対応デバイスと接続します。

HDMI-1ポートは、不確実なHDMI1.4 EDIDデバイスを特にサポートしていません。 最適なEDIDを得るために、「入力選択」キーを5秒間押してください。

<span id="page-11-0"></span>**6. DisplayPort イン**。このポートは DisplayPort 互換デバイスに接続するため のものです。

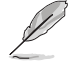

OSD メニューの DisplayPort ストリームのデフォルト設定は、DisplayPort 1.2 です。ご使用になるデバイスの出力信号が DisplayPort 1.1 の場合は、 DisplayPort 1.1 に変更することができます。

- **7. USB 2.0 Type A**。このポートは補修専用です。
- **8. Thunderbolt**。Thunderbolt 対応デバイスと接続します。これらのポートは データ転送、映像出力(最大サポート解像度:3840 x 2160@ 60Hz)、1 個 のコンパクトコネクタへの充電を統合します (ポート │ は、最大60W(5V/3A、 9V/3A、15V/3A、20V/3A)の電源を提供し、その他のポート♥ は、15W(5V/3A) の電源を提供します。)。これらの中で、最初に接続したポートが入力源とし て認識されます。他は DisplayPort 信号出力としてのみ機能し、Thunderbolt デイジーチェーンに対応できます。
- **9. USB 3.1 Type A (SuperSpeed USB 10 Gbps):**これらのポートは USB キ ーボード / マウス、USB フラッシュドライブなどの、USB デバイスに接続 するためのものです。

### **1.3:3 QuickFit 機能**

QuickFit 機能には、5 種類のパターンがあります。(1) 配置グリッド (2) A4 (3) B5 (4) カスタマイズ (5) ルーラー。パターンをアクティベートするには、QuickFit ボ タンを押してください。 ■ メニュー(5 方向) ボタンを使用して、目的のパター ンを選択します。パターンの位置を変更するには、このボタンを上 / 下 / 左 / 右に 動かします。すべてのパターンは必要に応じて左 / 右に動かすことができますが、 上 / 下への動きは限られた範囲でしか動かせません。

1. アライメントグリッド

グリッドパターンで、デザイナーおよびユーザーは、ページ上でコンテンツやレ イアウトを構成し、見た目に統一感を持たせることができます。

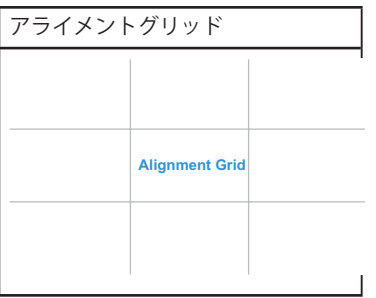

2. A4

QuickFit では、画面上でドキュメントを実際のサイズで確認できるように、標準 の A4 サイズが提供されています。

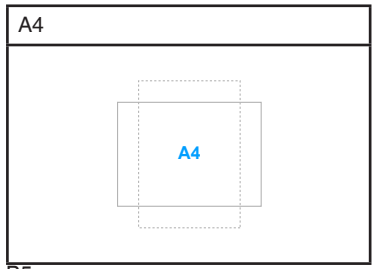

3. B5

QuickFit では、画面上でドキュメントを実際のサイズで確認できるように、標準 の B5 サイズが提供されています。

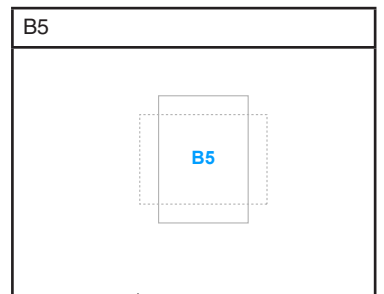

4. カスタマイズ

■ メニュー(5方向)ボタンを上/下/左/右に動かすと、フレームサイズを決定 することができます。 | | メニュー (5 方向) ボタンを 3 秒以上押すと、マイル法 か、インチ法かを切り替えることができます。

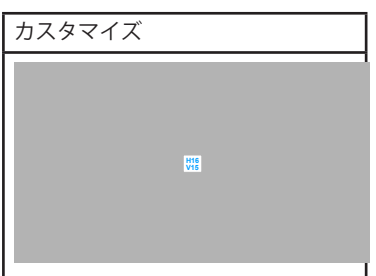

<span id="page-13-0"></span>5. ルーラー

このパターンには上および左に実際のルーラーが表示されます。 == メニュー (5 方向)ボタンを 3 秒以上押すと、メートル法か、インペリアル法かを切り替える ことができます。

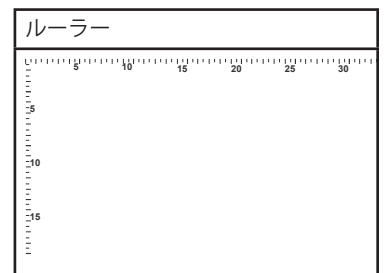

## **1.3:4 その他の機能**

1. HDR

ディスプレイは、HDR 形式をサポートします。HDR コンテンツが検出されると「HDR ON」 (HDR オン) というメッセージが表示され、情報ページが開きます。

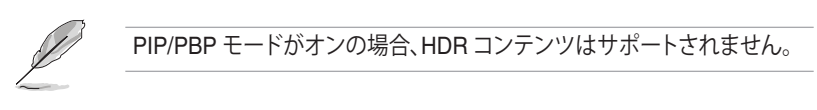

2. デイジーチェーン

Thunderbolt ポートを使ってデイジーチェーンを行うことができます。デイジーチ ェーンは複数のモニターを次々と繋ぎ、出力元からモニターへ映像を送ります。 デイジーチェーンを行うには、入力映像が配信できるか確認してください。

## <span id="page-14-0"></span>**2.1 アーム / ベースの取り付け**

モニターのベースを組み立てるには、以下の手順に従います。

- 1. モニター面の正面を下にしてテーブルの上に置きます。
- 2. 出入力ポートカバーを取り外します(図1)。
- 3. アームのつまみがベースの凹みにしっかりと収まるように、ベースをアーム に取り付けます (図2)。

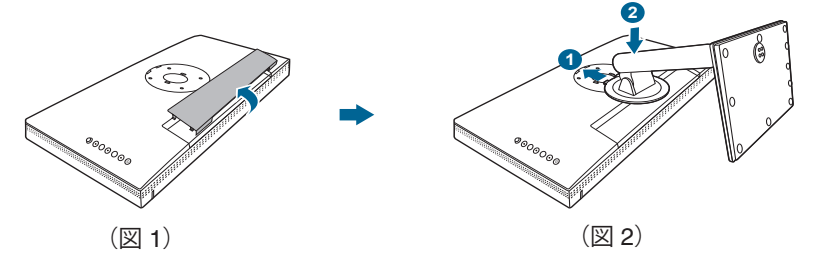

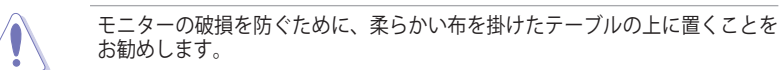

# **2.2 アーム / ベースを取り外す(VESA 規格壁取り 付け用)**

本モニターの取り外し可能アーム / ベースは、VESA 規格壁取り付け用に特別に設 計されています。

アーム / ベースの取り外し:

- 1. モニター面の正面を下にしてテーブルの上に置きます。
- 2. 出入力ポートカバーを取り外します(図1)。
- 3. 取り外しボタンを押して、アーム / ベースをモニターから取り外します (図 2)。

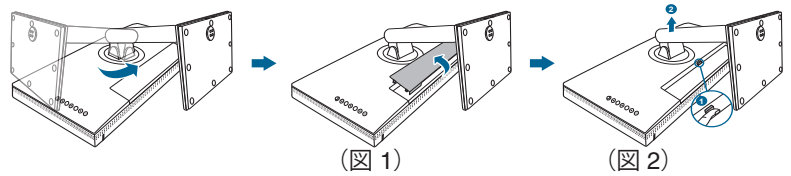

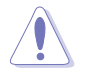

モニターの破損を防ぐために、柔らかい布を掛けたテーブルの上に置くことを お勧めします。

<span id="page-15-0"></span>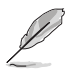

- VESA 壁取り付けキット (100 x 100 mm) は別売です。
- 22.7kg 以上の重量 / 荷重を持つ UL 指定の壁取り付けブラケットのみを使 用してください(ねじ寸法: M4 x 10 mm)。

## **2.3 モニターを調整する**

- 最適な表示のために、モニターの正面を見てから、最も見やすくなるようにモ ニターの角度を調整することをお勧めします。
- 角度を変えているとき、スタンドを持ち、モニターが落ちることを防ぎます。
- モニターの角度を +23˚~ -5˚ の間で調整し、左右どちらからでも 60˚ のスイベ ル調整が可能です。モニターの高さを +/- 130 mm の範囲内で調整することも できます。

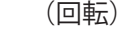

(チルト) (回転) (高さ調整)

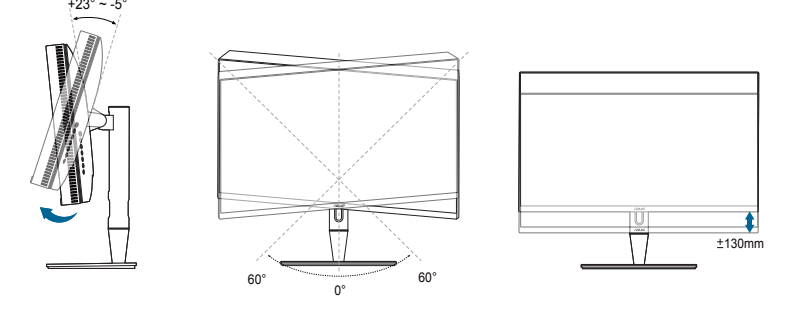

### **モニターを旋回する**

- 1. モニターをもっとも高い位置まで持ち上げます。
- 2. モニターをその最高の角度まで傾けます。
- 3. モニターを必要な角度に回転させます。

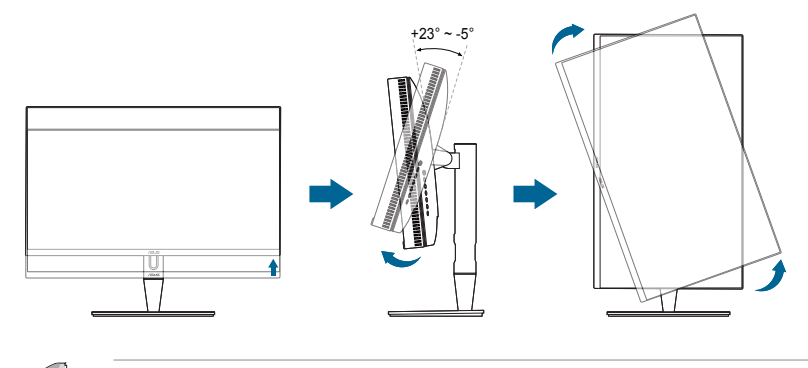

視野角を変更する際にはモニターが多少揺れますが、これは通常の動作です。

4. モニターが回転すると、OSD メニュー項目も自動的に回転します。

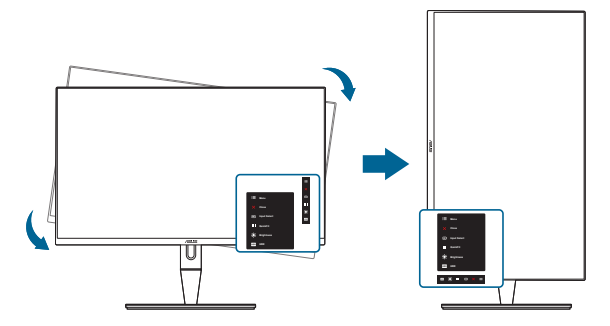

# <span id="page-17-0"></span>**2.4 ケーブルを接続する**

1. 次の指示に従ってケーブルを接続します。

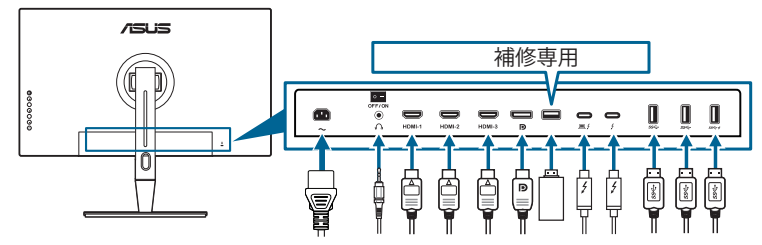

- **• 電源コードの接続**:電源コードの一方の端をモニターの AC 入力ポートにしっ かり接続し、もう一方の端を電源コンセントに接続します。
- **• HDMI/DisplayPort ケーブルを接続する方法**:
	- a. HDMI/DisplayPort ケーブルの一方の端をモニターの HDMI/DisplayPort ジャックに差し込みます。
	- b. HDMI/DisplayPort ケーブルのもう一方の端をデバイスの HDMI/ DisplayPort ジャックに接続します。
- **• イヤフォンを使う**:HDMI/DisplayPort/Thunderbolt 信号を入力する場合は、プ ラグタイプの端子をモニターのイヤフォン ジャックに挿入します。
- **• ポートを使う**:
	- » アップストリーム:アップストリームするには、付属の USB Type-C・ トゥ・Type-A ケーブルか Thunderbolt ケーブルを使って Type-C または Thunderbolt コネクタをモニターの Thunderbolt ポートに接続し、もう 片方(Type-A または Thunderbolt)をコンピュータのポートに接続しま す。コンピュータに最新の Windows 7/Windows 8.1/Windows 10 オペレ ーティングシステムがインストールされているか確認してください。こ れにより、モニターの USB ポートを使用できるようになります。
	- » ダウンストリーム:デバイスの USB Type A ケーブルをモニターの USB Type A ジャックに接続します。
	- » USB Type-A ジャックはカラーキャリブレータにご使用いただけます。
- **• Thunderbolt ケーブルを接続する**:
	- a. Thunderbolt ケーブルの一方の端をモニターの Thunderbolt ジャックに 差し込みます。
	- b. Thunderbolt ケーブルのもう一方の端をデバイスの Thunderbolt ジャッ クに接続します。
	- c. Thunderbolt ポート 1 個に接続されているときには、他のポートは DisplayPort 信号のみを出力します。

<span id="page-18-0"></span>d. ポート ■ / は、最大60W (5V/3A、9V/3A、15V/3A、20V/3A)の電源を提供 し、その他のポート は、15W(5V/3A)の電源を提供します。

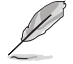

これらのケーブルを接続するとき、OSD メニューの入力選択項目から 希望の信号を選択することができます。

2. ケーブルの整理:

スタンドのケーブル管理スロットにケーブルを通すには、次の手順に従ってくだ さい。

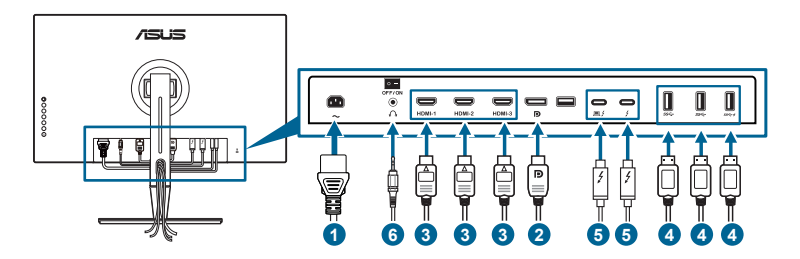

3. 必要であれば、出入力ポートカバーを取り付けてください。

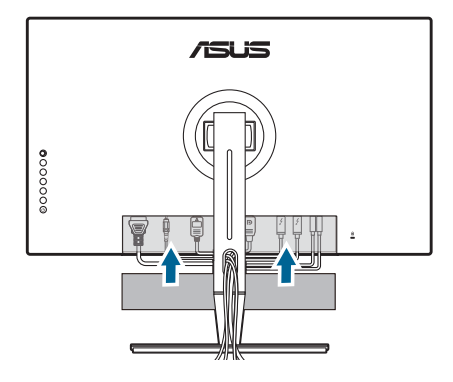

## **2.5 モニターの電源を入れる**

電源ボタン ① を押します。電源ボタンの位置については 1~2 ページを参照して ください。電源インジケータ(b)が白く点灯し、モニターの電源が入ります。

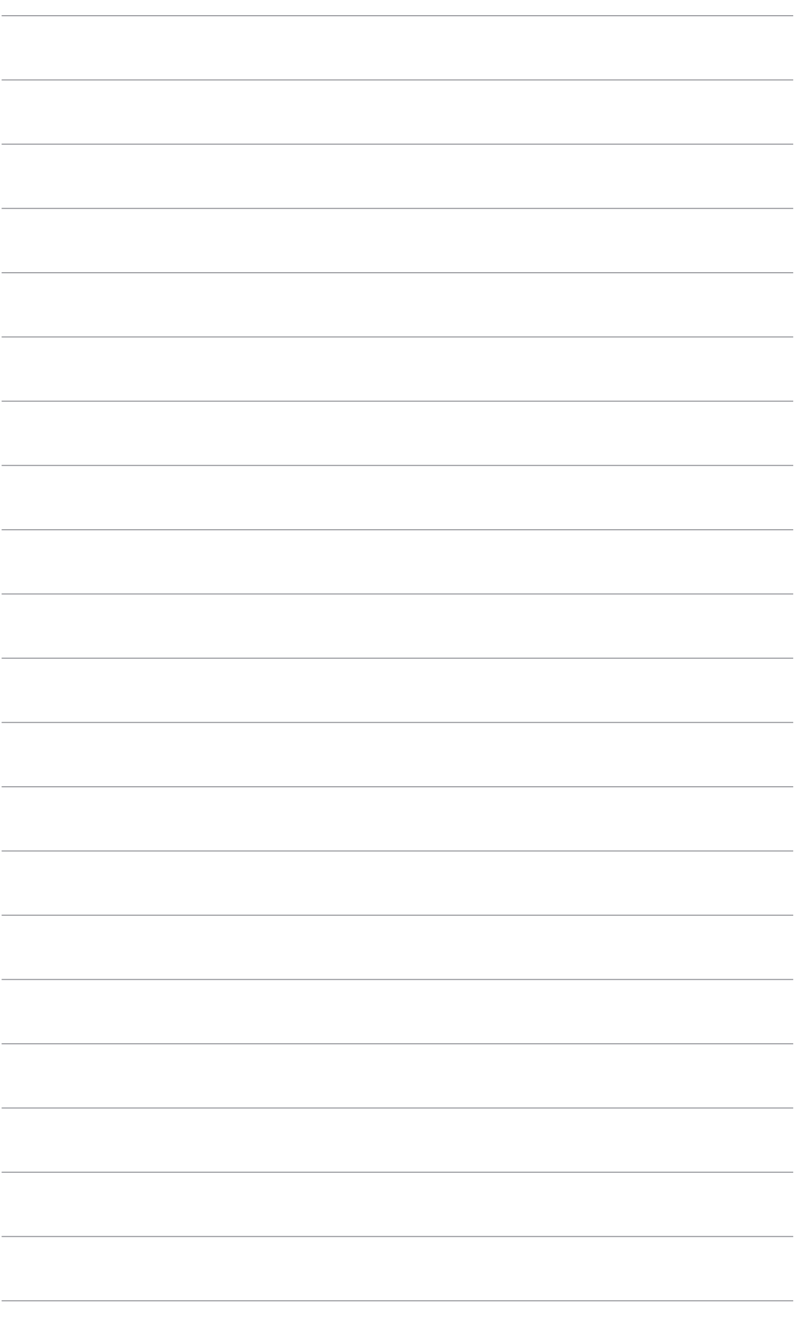

<span id="page-20-0"></span>**3.1 OSD(スクリーン表示)メニュー**

## **3.1.1 設定の仕方**

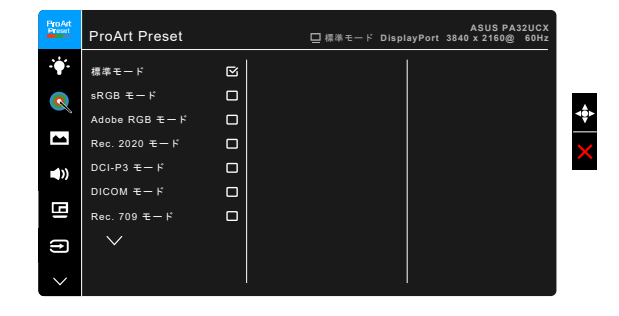

- 1. 【三 メニュー(5 方向) ボタンを押して OSD メニューを開きます。
- 2. コンメニュー(5 方向) ボタンを上下左右に移動して、機能をナビゲートし ます。目的の機能をハイライトして ■ メニュー(5 方向) ボタンを押して アクティブにします。選択した機能にサブメニューがある場合、 ニメニュ ー(5方向)ボタンを上下に動かしてサブメニュー機能をナビゲートします。 目的のサブメニュー機能をハイライトして = メニュー (5 方向) ボタンを 押すか ニンメニュー(5 方向) ボタンを移動してアクティブにします。
- 3. コンシュー(5 方向) ボタンを上下に動かして、目的の機能の設定を変更 します。
- 4. OSD メニューを保存して終了するには、X ボタンを押すか OSD メニュー が消えるまで : シメニュー(5方向) ボタンを左に繰り返し移動します。他 の機能を調整するには、ステップ 1-3 を繰り返します。

## <span id="page-21-0"></span>**3.1.2 OSD 機能の説明**

#### **1. ProArt Preset**

この機能には 13 つのサブ機能があり、お好みに合わせて選択いただけま す。各モードにはリセット選択があり、設定を維持したり、プリセットモー ドに戻ることができるようになっています。

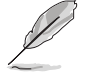

この機能を有効にするには、以下を実行する必要があります:周囲効果をオフ にして、デバイスの HDR を無効にします。

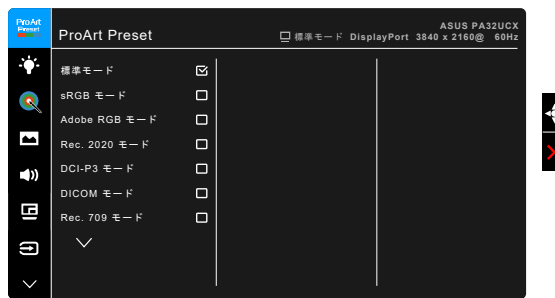

- **• 標準モード**:ドキュメントの編集に最適。
- **• sRGB モード**:sRGB カラースペースと互換があり、sRGB モードは、 ドキュメント編集に最適な方法です。
- **• Adobe RGB モード**:Adobe RGB色空間と互換性があります。
- **• Rec. 2020 モード:**Rec. 2020色空間と互換性があります。
- **• DCI-P3 モード:**DCI-P3色空間と互換性があります。
- **• DICOM モード**:DICOM 規格に準拠しており、医療用画像の確認に最適 です。
- **• Rec. 709 モード:**Rec.709 カラースペースと互換性があります。
- **• HDR\_PQ DCI:**DCI-P3 色域と D65 ホワイトポイントを実現する ST2084。
	- \* PQ Optimized:ディスプレイのルミナンス性能において、 ST2084 に限りなく忠実に、本機の最適な HDR 性能を実現しま す。
	- \* PQ Clip: 最大輝度を正確に表示するまでPQ曲線を保持します。 ディスプレイの最大値を超えるST2084コード値は、最大輝度に マッピングされます。 また、最大300ニットを提供します。
	- PQ Basic:一般的な HDR 対応ディスプレイの HDR 性能です。
- **• HDR\_PQ Rec2020:**Rec.2020 色域と D65 ホワイトポイントを実現する ST2084。
- \* PQ Optimized:ディスプレイのルミナンス性能において、 ST2084 に限りなく忠実に、本機の最適な HDR 性能を実現しま す。
- PQ Clip: 最大輝度を正確に表示するまでPQ曲線を保持します。 ディスプレイの最大値を超えるST2084コード値は、最大輝度に マッピングされます。 また、最大300ニットを提供します。
	- PO Basic:一般的な HDR 対応ディスプレイの HDR 性能です。
- **• HDR HLG:**
	- \* HLG BT2100:BT2100 に準拠しています。
- **• HDR\_DolbyVision:**
	- \* 明るく:DolbyVision 明るくモード設定に準拠しています。
	- 暗く: DolbyVision 暗くモード設定に準拠しています。
- **• ユーザーモード 1 / ユーザーモード 2**:詳細設定で色を調整できま す。ProArt キャリブレーションを実行した後、1 個または 2 個の ProArt Calibration プロファイルをユーザー モード 1/ユーザー モード 2 として 保存すると、ここにすばやくアクセスできるようになります。

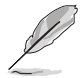

ProArt カラーキャリブレーションを行うときには、次の設定を行ってくだ さい。

- 出力ダイナミックをフル範囲に設定します。
- 出力カラーフォーマットを RGB に設定します。
- 出力カラー深度を 8 ビットに設定します。

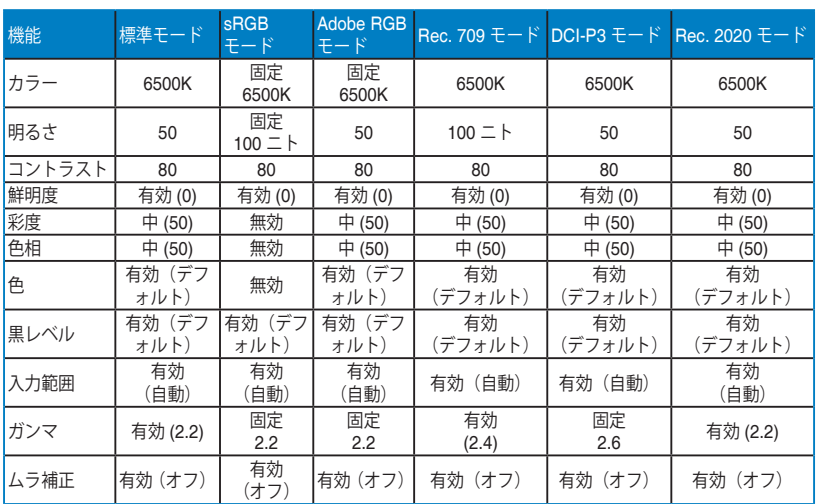

以下の表は、各ProArt プリセットモードのデフォルト設定を示しています

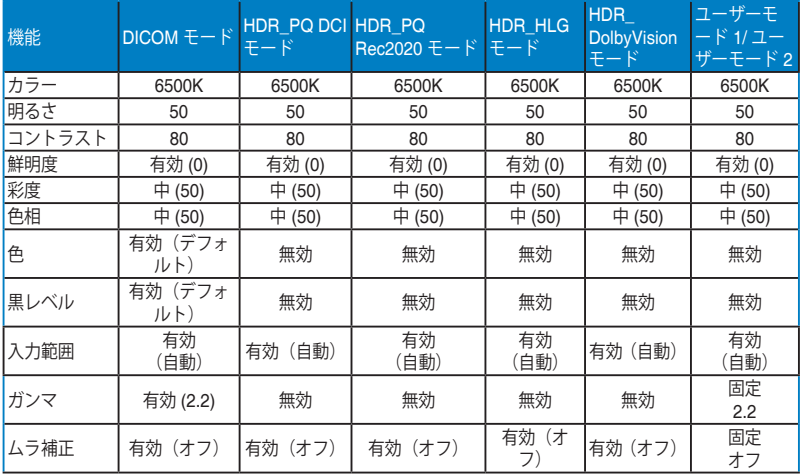

#### **2. ブルーライト低減**

この機能では、ブルーライト低減レベルを調整できます。

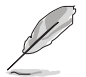

この機能を有効にするには、以下を実行する必要があります:周囲効果をオフ にして、デバイスの HDR を無効にします。

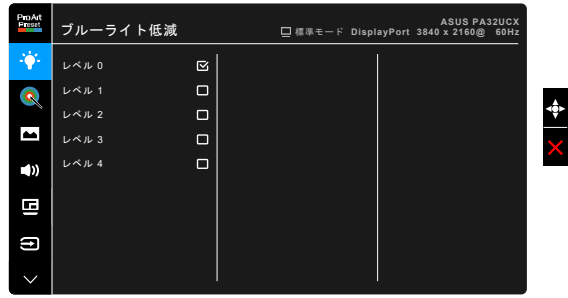

- **• レベル 0:**変更なし。
- **• レベル 1~4**:レベルが高くなるほど、ブルーライトの量が少なくなりま す。ブルーライト フィルタを有効にすると、標準モードのデフォルト 設定が自動的に向上されます。レベル 1 からレベル 3 の間では、ユー ザーが構成できる機能は明るさです。レベル 4 は最適化された設定で す。TUV 低ブルーライト認証に準拠しています。明るさはユーザーが設 定することはできません。

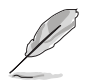

目の疲れを軽減するためには、次のアドバイスを参考にしてください。

- 長時間コンピュータの前に座っている場合は、時々休憩を入れてくださ い。コンピュータを 1 時間連続操作した後は、短い休憩(5 分以上)を取 ってください。1 回長い休憩を取るよりも、何度か短い休憩を取る方が効 果的です。
- 目の疲れやドライアイを防止するには、定期的に遠くにある物を見つめて 目を休めてください。
- 目の体操をすると、目の疲れを軽減できます。次に紹介する体操を時々行 ってください。目の疲れがとれないときには、病院を受診してください。 目の体操:(1) 目を上下に動かす (2) 目をゆっくりと回す (3) 目を対角状 に動かす。
- 強いブルーライトは目の疲れや AMD(加齢性黄斑変性症)を誘発します。 ブルーライト フィルターをご使用になると、70%(最大)のブルーライ トを削減して CVS(コンピュータ視覚症候群)を防止することができ ます。

#### **3. ProArt Palette**

このメニューから希望のカラー設定を設定します。

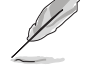

この機能を有効にするには、以下を実行する必要があります:周囲効果をオフ にして、デバイスの HDR を無効にします。

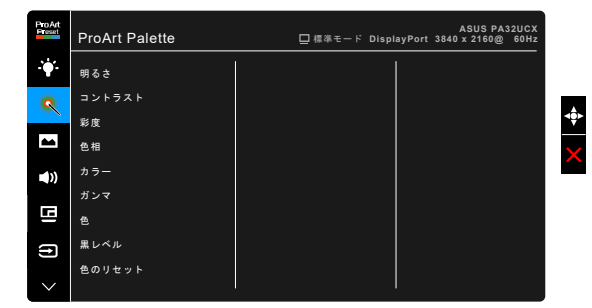

- **• 明るさ**:調整範囲は 0 ~ 100 です。
- **• コントラスト**:調整範囲は 0 ~ 100 です。
- **• 彩度**:調整範囲は 0 ~ 100 です。
- **• 色相**:緑と紫の間で画像の色をシフトします。
- **• カラー**:9300K、6500K、5500K、5000K および P3-シアターの 5 つの モードがあります。

P3- シアターは DCI-P3 モードが選択されている場合に限り有効です。

**• ガンマ**:カラーモードを 2.6、2.4、2.2、2.0 または 1.8 に設定します。

- **• 色:**
	- \* 6 軸色相調整。
	- \* 6 軸彩度調整。
	- \* 赤、緑、青 のゲインレベルを調整します。
	- 赤、緑、青 の黒レベルオフセット値を調整します。
- **• 黒レベル**:ディスプレイの最も暗いレベル。
	- 信号: 最も暗いグレーレベルの初期化された最初の信号レベル を調整します。
	- **\* バックライト:バックライトの暗さを調整します。**
- **• 色のリセット**:
	- \* リセットされた現在 のカラーモード: 現在のカラーモードを工場出荷時の初期値設定にリセットし ます。
	- \* リセットされたすべてのモードカラー: すべてのカラーモードを工場出荷時の初期値設定にリセットし ます。
- **4. 画像**
	- このメニューから画像関連の設定を設定します。

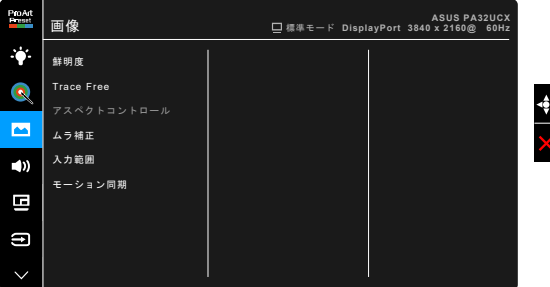

- **• 鮮明度**:調整範囲は 0 ~ 100 です。
- **• Trace Free**:モニターの応答時間を調整します。

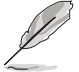

この機能を有効にするには、以下を実行する必要があります:PIP/PBP をオフ にして、デバイスの HDR を無効にします。

**• アスペクトコントロール**:アスペクト比をフル画面、4:3、1:1、または OverScan に調整します。

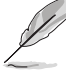

- この機能を有効にするには、以下を実行する必要があります:PBP をオ フにします。
- 4:3 は入力ソースが 4:3 形式の場合にのみご利用いただけます。OverScan は HDMI 入力ソースでのみご利用いただけます。

**• ムラ補正**:画面の均一化エラーを軽減するためにスクリーンの異なるエ リアを調整すると、スクリーン全体で均等な明るさや色になります。

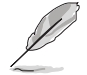

この機能を有効にするには、以下を実行する必要があります:ダイナミック調 光をオフにして、デバイスの HDR を無効にします。

- **• 入力範囲:**黒から白までの表示範囲で信号範囲をマッピングします。
- **• モーション同期**:異なるバックライト周波数を生成するために高リフレッシュ レート性能として表示をシミュレートします。

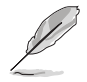

この機能を有効にするには、以下を実行する必要があります:Adaptive-Sync と周囲効果をオフにします。

**5. サウンド**

このメニューから音量、消音、ソースを調整できます。

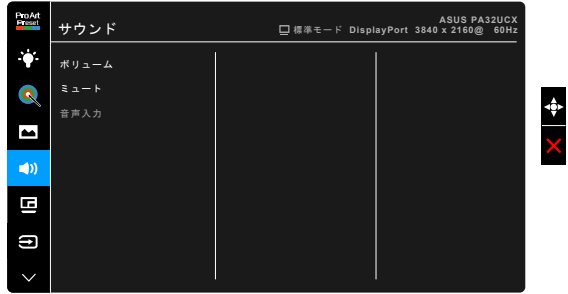

- **• ボリューム**:調整範囲は 0 ~ 100 です。
- **• ミュート**:モニターのサウンドのオンとオフを交互に切り替えます。
- **• 音声入力**:モニターのサウンドソースを決定します。

#### **6. PIP/PBP 設定**

PIP/PBP 設定により、オリジナルのビデオソースをメインウィンドウの傍の 別のビデオソースから接続された別のサブウィンドウに広げることができま す。この機能を有効にすると、モニターには異なるビデオ ソースから 最大 で 2 つの画像が表示されます。

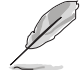

この機能を有効にするには、以下を実行する必要があります:ダイナミック調 光をオフにして、Adaptive-Syncをオフにし、デバイスのHDRを無効にします。

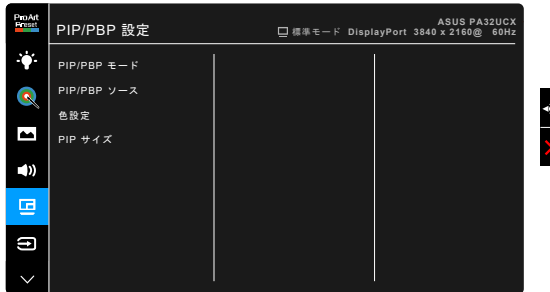

- **• PIP/PBP モード**:PIP、PBP、PBP x 3 または PBP x 4 機能を選択す る、または、オフにします。
- **• PIP/PBP ソース**:HDMI-1、HDMI-2、HDMI-3、DisplayPort および Thunderbolt からビデオ入力ソースを選択します。下の表は入力源の組み 合わせを示したものです。

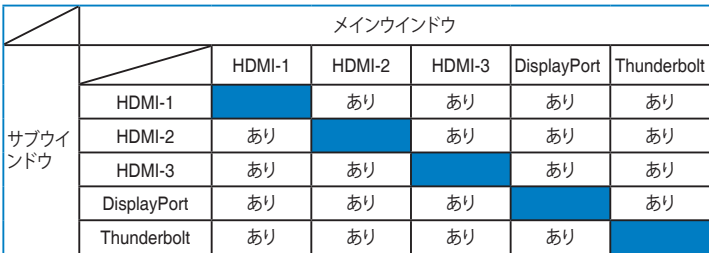

- **• 色設定**:選択した PIP/PBP ソースに対して、それぞれ Splendid モード を選択してください。(最大2つのSplendidモードを選択できます)
- **• PIP サイズ**:PIP サイズを小、中、大に調整します。(PIP モードでのみ 使用できます)

#### **7. 入力選択**

入力ソースを選択できます。

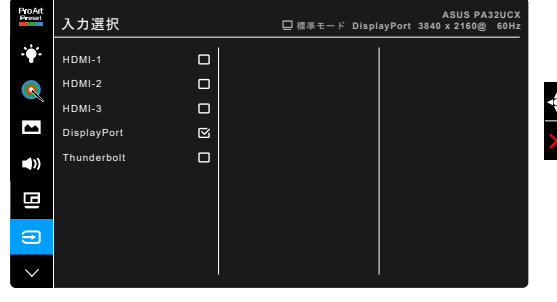

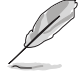

1 つの Thunderbolt ポートが接続されている場合、もう 1 つは DisplayPort 信号 のみを出力します。

**8. システム**

システムの調整ができます。

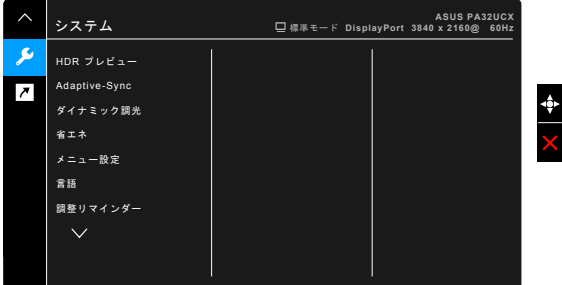

- **• HDR プレビュー**: HDR10およびHLGマッピングで非HDRコンテンツの パフォーマンスをプレビューできます。 HDRプレビュー機能がオンの 間、HDR\_PQ DCI、HDR\_PQ Rec2020、HDR\_HLGを選択できます。
- **• Adaptive-Sync**(DisplayPort/Thunderbolt のみ):Adaptive-Sync 対応\* のグラフ ィック ソースで、省エネ、縦ブレ防止、低レイテンシー ディ ス プレイ アップデートを実現するために、標準コンテンツのフレー ム レートをもとにディスプレイのリフレッシュ レートをダイナミ ックに調 整できます。

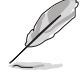

\* Adaptive-Sync は 40Hz ~ 60Hz でのみアクティベートできます。 \* 対応する GPU、PC システムおよびドライバの必要要件については、GPU の 製造元にお問い合わせください。 この機能を有効にするには、以下を実行する必要があります:モーション 同期をオフにして、PIP/PBP モードをオフにし、DisplayPort ストリームを DisplayPort 1.2 に設定します。

**• ダイナミック調光**: バックライトのダイナミック調光を実行するために コントラストを変更しながら、コンテンツと同期します。同期速度を 「高速」、「中」、「ゆっくり」に調整できます。

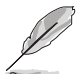

この機能を有効にするには、以下を実行する必要があります:PIP/PBP をオフ にします。

#### **• 省エネ**:

- \* 「標準レベル」では、モニターが省エネモードに入っても USB ダウンストリームポート/Thunderbolt ポートで外付けデバイスに 充電できます。
- 「ディープレベル」ではモニターが省エネモードに入ったときに は、 Thunderbolt および USB 信号を自動的に検出し、どのよう なポートでも外付け機器に充電することはできません。
- **• メニュー設定**:
	- OSD タイムアウトを 10~120 秒の範囲で調整します。
	- \* DDC/CI 機能の有効/無効を切り替えます。
	- \* OSD の背景を不透明から透明まで調整します。
	- OSD を回転します。
- **• 言語**:英語、フランス語、ドイツ語、イタリア語、スペイン語、オラン ダ語、ポルトガル語、ロシア語、チェコ語、クロアチア語、ポーランド 語、ルーマニア語、ハンガリー語、トルコ語、簡体字中国語、繁体字中 国語、日本語、韓国語、タイ語、インドネシア語、ペルシャ語の 21 の言 語から選択できます。
- **• 調整リマインダー**:忠実に画像を再現できるように、ユーザーに本製品 をキャリブレートするよう知らせます。3 つのアラーム(300/600/1000 時間)と、オフがあります。

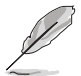

ユーザーモード 1 またはユーザーモード 2 を選択すると、この機能が有効にな ります。

**• DisplayPortストリーム**:グラフィックカードとの互換性。グラフィック カー ドの DP バージョンごとに DisplayPort 1.1 または DisplayPort 1.2 を選択します。

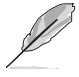

Adaptive-Sync がオフのときは、DisplayPort 1.1 のみが利用可能です。

- **• キーのロック**:すべての機能キーを無効にします。上から 2 番目のボタ ンを 5 秒以上押してキーロック機能をキャンセルします。
- **• 電源インジケータ**:電源 LED インジケータのオン/オフを切り替えます。
- **• 周囲効果**:周辺光の変化に合わせてディスプレイの輝度を同期させます。

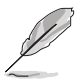

この機能を有効にするには、以下を実行する必要があります:デバイスの HDR を無効にし、モーション同期をオフにして、ブルーライト低減をレベル 0 に設 定します。

- **• 情報**:モニター情報を表示します。
- **• すべてのリセット**:「はい」でデフォルト設定を復元できます。
- **9. ショートカット**

ショートカット 1 ボタンとショートカット 2 ボタンの機能を定義します。

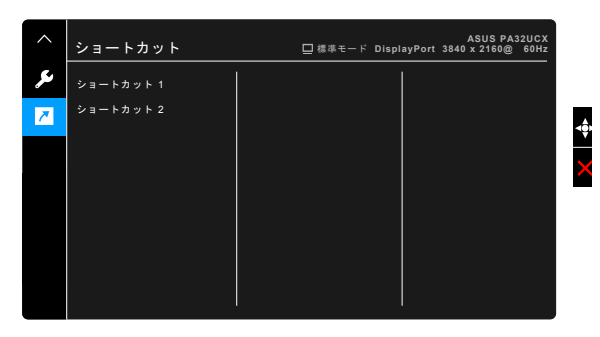

**• ショートカット 1 / ショートカット 2**:ショートカット 1 ボタンとショー トカット 2 ボタンの機能を選択します。

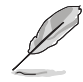

特定の機能が選択されたりアクティブになっているとき、ショートカット キーがサポートされないことがあります。ショートカットの使用可能な選 択:ブルーライト低減、明るさ、HDR、コントラスト、PIP/PBP 設定、 カラー、ボリューム、モーション同期、ユーザーモード 1、ユーザーモー ド 2。

# <span id="page-31-0"></span>**3.2 仕様の要約**

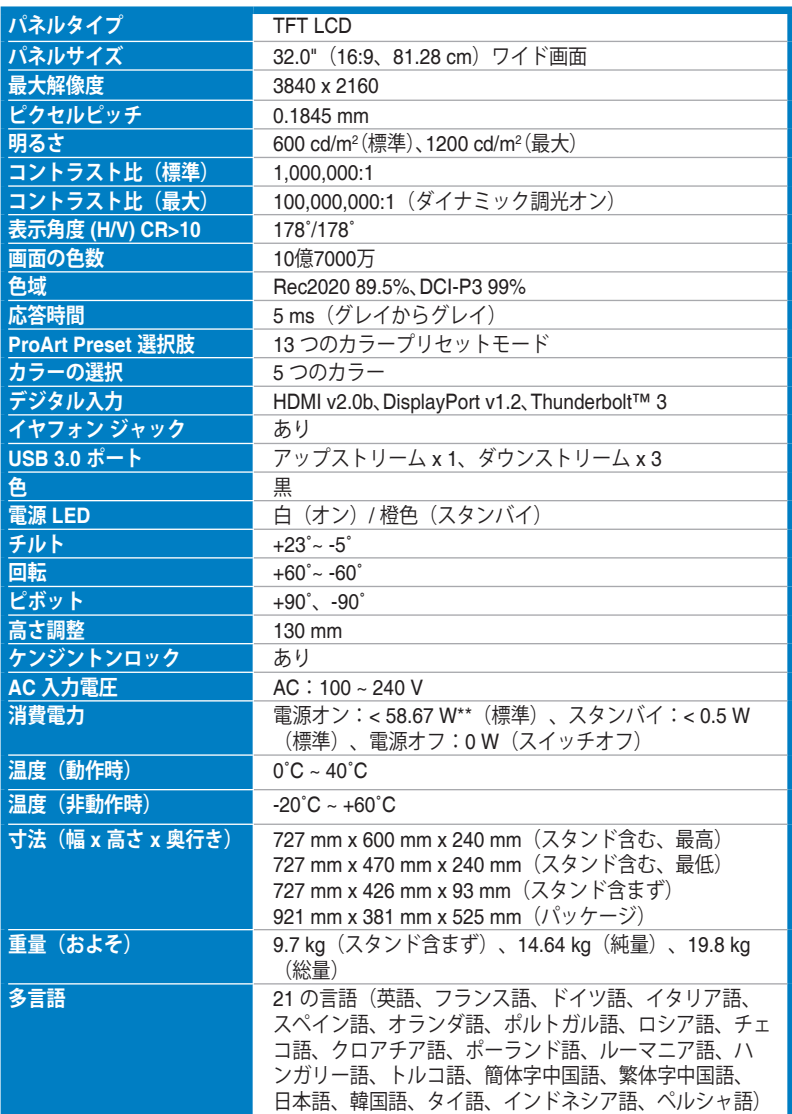

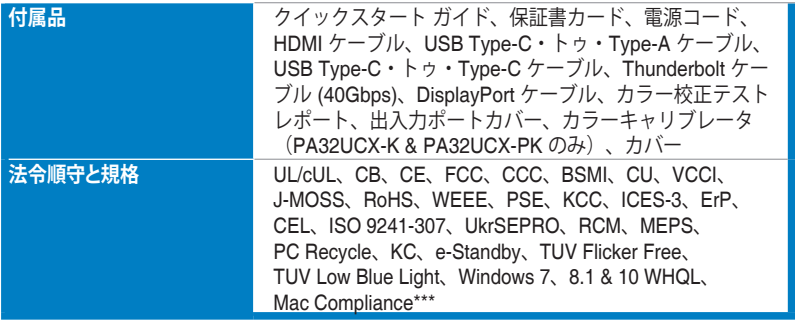

**\*仕様は事前の通知なしに変更することがあります。 \*\*オーディオ/USB/カードリーダーを接続せずに、200 ニトのスクリーン輝度を測定しました。 \*\*\*Mac OS 10.10.x、10.11.x、10.12.x が必要です。**

<span id="page-33-0"></span>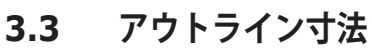

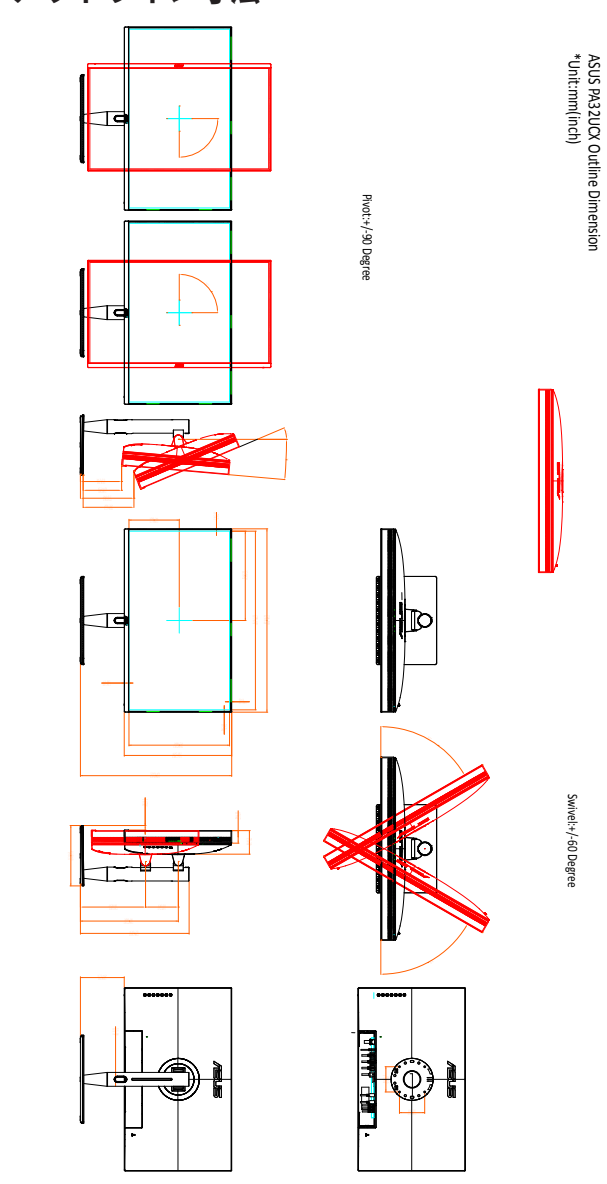

# <span id="page-34-0"></span>**3.4 トラブルシューティング(よくあるご質問)**

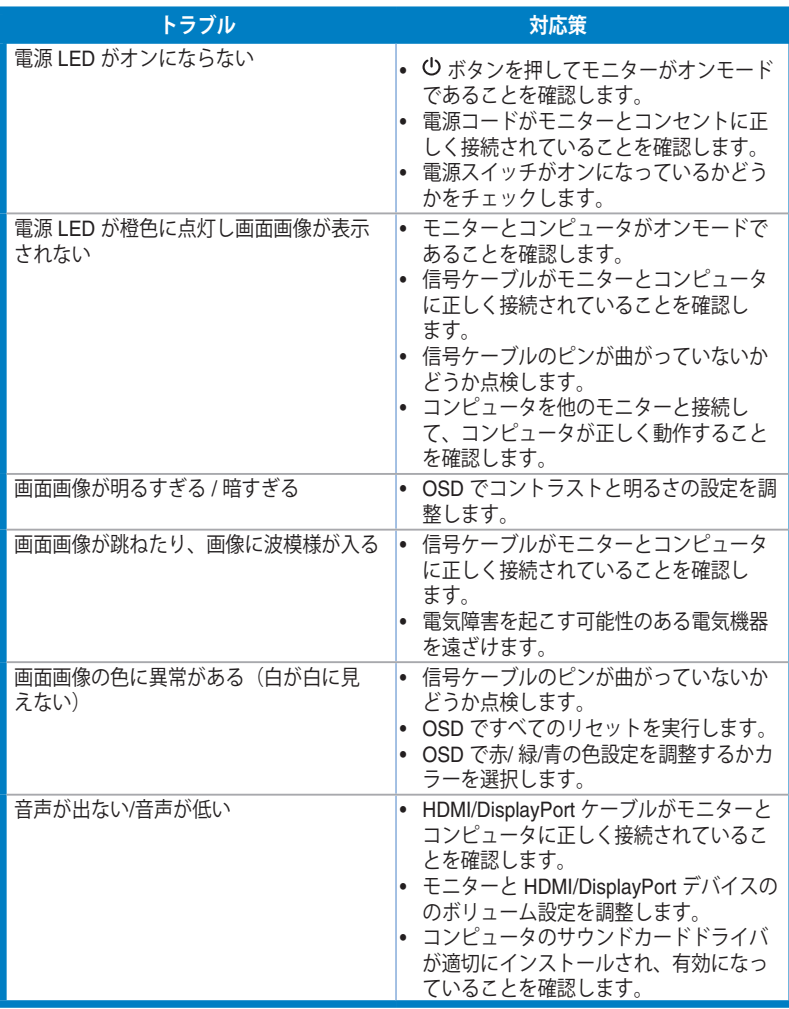

# <span id="page-35-0"></span>**3.5 サポートするオペレーティングモード**

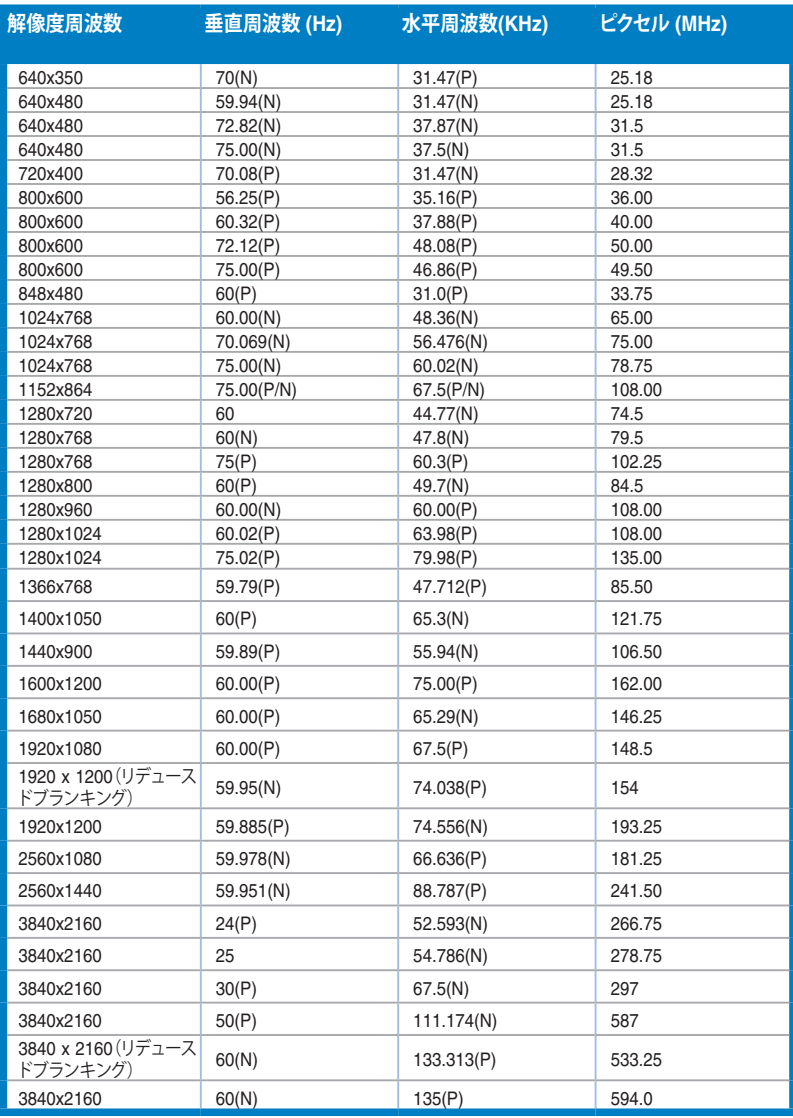

**HDMI コネクタを使用して、ディスプレイがビデオモード(データ表示なし)で動作している場合、標準解像度ビデ オに加えて、次の高解像度モードがサポートされます。**

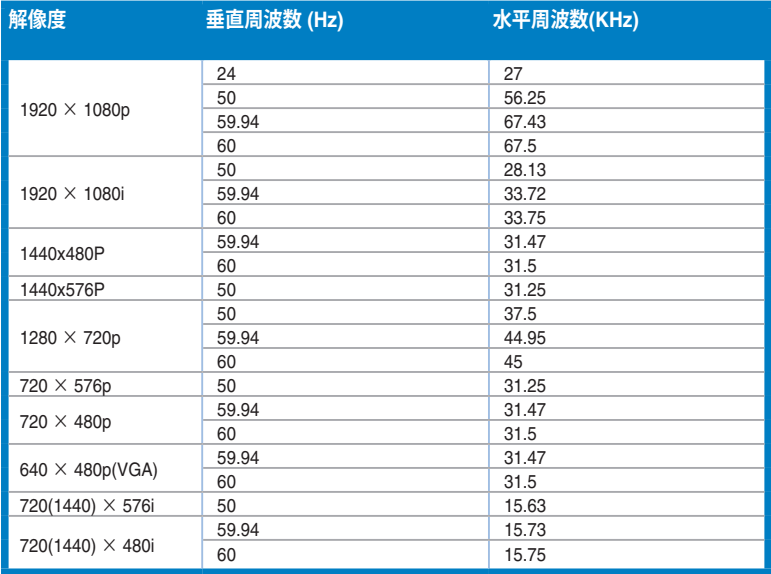

**\* 表に記載されていないモードはサポートされていない可能性があります。最適な解像度を得るために、上記の 表に記載されているモードをお選びになることを推奨します。**